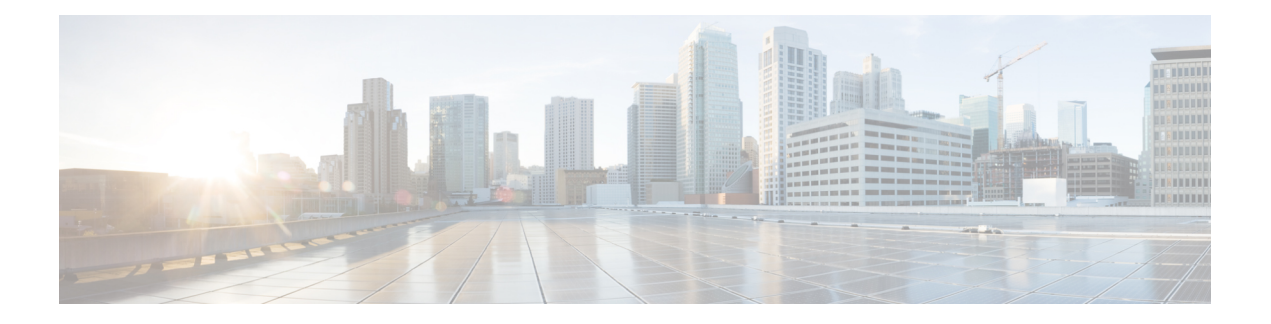

# 配置多设备消息传送

- 多设备消息传送概述, 第1页
- 多设备消息传送前提条件, 第1页
- 配置多设备消息传送, 第2页
- 多设备消息传送流程使用案例, 第2页
- 多设备消息传送静默模式使用案例, 第3页
- 多设备消息传送相互作用和限制, 第4页
- 多设备消息传送计数器, 第4页
- 设备容量监控, 第5页
- 用于设备容量监控的用户会话报告, 第6页

## 多设备消息传送概述

通过多设备消息传送 (MDM),您可以在当前登录的所有设备上跟踪一对一即时消息 (IM) 对话。如 果您使用的是启用了 MDM 的桌面客户端和移动设备,消息将发送或复制到这两个设备。 在您参与 对话时, 读取通知也会在两台设备上同步。

借助 MDM,您可以在任意设备之间切换的同时维护 IM 对话。例如,如果您在台式机上启动 IM 对 话,但必须离开参加一个会议,则可以继续在移动设备上进行 IM 对话。 必须登录客户端才能启用 MDM。 登出客户端将不会显示发送或收到的 IM 或通知。

MDM 支持静默模式,有助于节省移动设备的电池电量。 当不使用移动客户端时,Jabber 客户端会 自动打开静默模式。 当客户端再次变为活动状态时,静默模式将关闭。

# 多设备消息传送前提条件

必须启用即时消息。 有关详细信息,请参阅 [群聊和永久聊天任务流程](cup0_b_config-and-admin-guide-1251su4_chapter17.pdf#nameddest=unique_228)

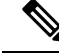

如果计划启用多设备消息传送,请根据客户端数量而不是用户数量来衡量部署,因为每个用户 可能有多个 Jabber 客户端。例如,如果您有 25000 位用户,每位用户有两个 Jabber 客户端, 则 您的部署需要 50000 位用户的容量。 注释

### 配置多设备消息传送

多设备消息传送默认启用。 您可以执行此程序以禁用该功能,或在禁用该功能后将其重新打开。

过程

- 步骤 **1** 在 **Cisco Unified CM IM and Presence** 管理中,选择系统 > 服务参数。
- 步骤 **2** 从服务器下拉列表中,选择 IM and Presence Service 发布方节点。
- 步骤 **3** 从服务下拉列表中选择 **Cisco XCP** 路由器(活动)。
- 步骤 4 从启用多设备消息传送下拉列表中,选择启用(默认值)或禁用。
- 步骤 **5** 单击保存。
- 步骤 **6** 重新启动 Cisco XCP 路由器服务:
	- a) 导航到 Cisco Unified IM and Presence 功能配置并选择工具 > 控制中心 **-** 网络服务。
	- b) 从服务器下拉列表框中,选择 IM and Presence 发布方节点。
	- c) 在 **IM and Presence Service** 下,选择 **Cisco XCP** 路由器并单击重新启动。

### 多设备消息传送流程使用案例

此流程描述了当用户 Alice 在其笔记本电脑和移动设备上启用了 MDM 时系统会如何处理消息和通 知。

- **1.** Alice 在她的笔记本电脑上打开了一个 Jabber 客户端,并且还在她的移动设备上使用 Jabber。
- **2.** Alice 从 Bob 处接收即时消息 (IM)。

她的笔记本电脑上会收到通知并显示新消息指示符。 她的移动设备上会收到一条新消息,但没 有通知。

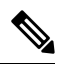

- IM 始终发送给启用 MDM 的所有客户端。 通知仅显示在活动的 Jabber 客户端上, 如果没有活 动的 Jabber 客户端,系统会向所有 Jabber 客户端发送通知。 注释
- **3.** Alice 与 Bob 聊天 20 分钟。

在聊天过程中,Alice 像往常一样使用笔记本电脑,移动设备上会收到新消息并标记为已读。 系 统不会向其移动设备发送任何通知。

- 4. 当 Alice 收到来自第三个用户 Colin 的三条聊天消息时, Alice 设备的响应与在步骤 2 中一样。
- 5. Alice 没有回应并合上了笔记本电脑。 在乘坐公共汽车回家的路上, Alice 又收到一条 Bob 发来 的消息。

在这种情况下,她的笔记本电脑和移动设备都会收到新消息和通知。

- **6.** Alice 打开她的移动设备,并看到 Bob 和 Colin 发来的新消息。 这些消息也发送到其笔记本电脑 上了。
- **7.** Alice 在她的移动设备上读取消息,当她这样做时,消息在笔记本电脑和移动设备上都会标记为 已读。

# 多设备消息传送静默模式使用案例

此流程描述了多设备消息传送用于在移动设备上启用静默模式的步骤。

- **1.** Alice 正在笔记本电脑和移动设备上使用 Jabber。 她通过笔记本电脑上的 Jabber 读了 Bob 发来的 消息并回了信。
- **2.** 然后 Alice 开始使用移动设备上的另一个应用程序。 其移动设备上的 Jabber 在后台继续运行。
- **3.** 因为其移动设备上的 Jabber 现在在后台运行,所以系统会自动启用静默模式。
- **4.** Bob又给Alice发来一条消息。因为Alice移动设备上的Jabber处于静默模式,所以消息未送达。 系统对 Bob 回给 Alice 的消息进行了缓冲处理。
- **5.** 消息缓冲将继续,直至发生以下触发事件之一:
	- 收到 <iq> 段。
	- 当 Alice 当前没有其他活动客户端在任何其他设备上运行时, 收到 <message> 段。

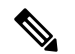

注释 活动客户端是在前五分钟内发送可用在线状态或即时消息的最后一个 客户端。

• 达到此缓冲限制。

**6.** 当 Alice 在其移动设备上切换回 Jabber 时,它再次变为活动状态。 Bob 经缓冲的消息将送达, Alice 能够看到。

# 多设备消息传送相互作用和限制

下表总结了多设备消息传送 (MDM) 功能的功能相互作用和限制。

#### 表 **1:** 多设备消息传送相互作用和限制

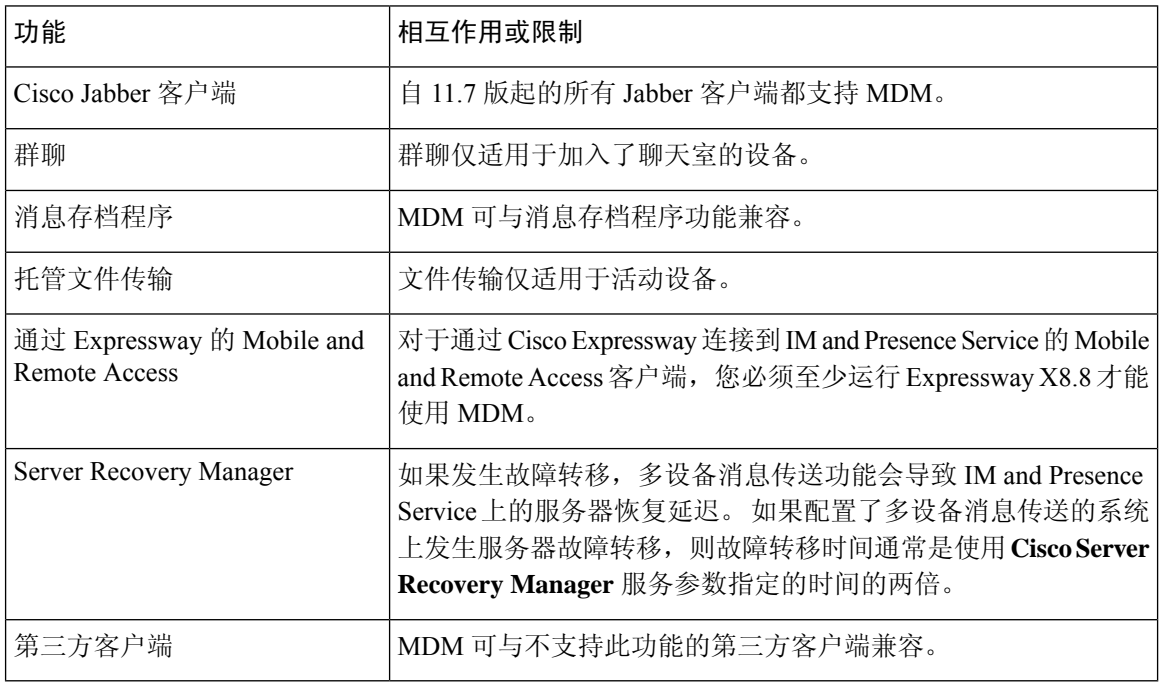

# 多设备消息传送计数器

多设备消息传送 (MDM) 使用 Cisco XCP MDM 计数器组中的以下计数器:

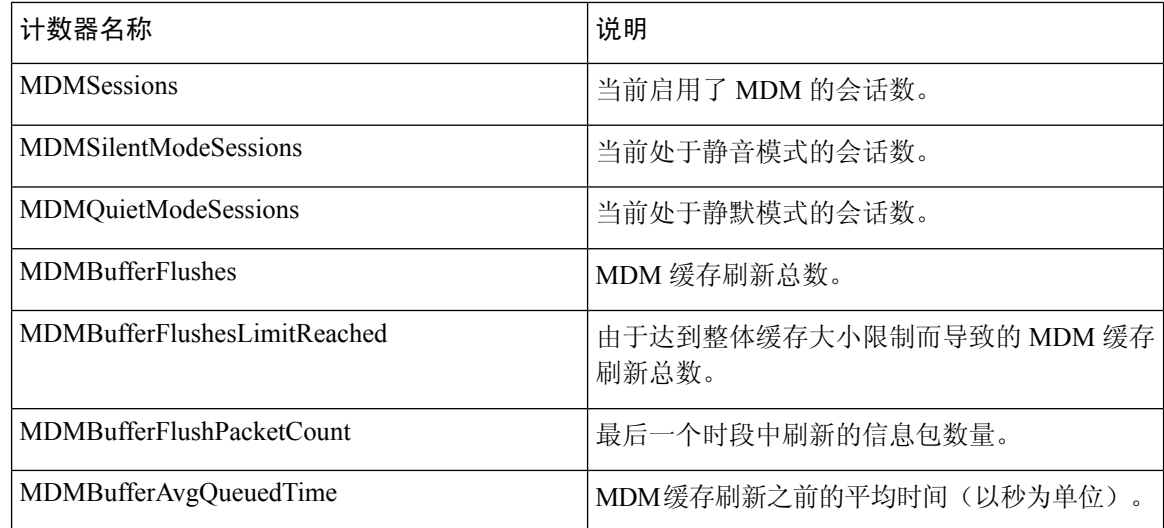

### 设备容量监控

当您启用多个设备消息传送 (MDM) 时,从多个设备登录的每个用户都会在 IM and Presence 服务器 上添加流量负载。 当活动登录用户的数量达到一定的限制时, 这将导致资源短缺(内存消耗、CPU 利用率)以及意外的性能问题和故障。

设备容量监控功能可帮助您解决这些问题,方法是实施额外的计数器来协助监控节点上创建的会话 数量。

IM&P 节点上会创建以下 Jabber Session Manager (JSM) 会话:

- 组合 JSM 会话 当用户被分配到节点时创建。
- 活动 JSM 会话
	- 内部用户登录。
	- 场外用户登录。
- 幻影 JSM 会话 适用于启用了推送的用户, 用于处理 HA 故障转移用例。
- Spark 互操作 JSM 会话 适用于混合用户。

以下计数器被引入用于监控 JSM 会话:

- **JsmClientSessionsActive**
- **JsmPhantomSessionsActive**
- **JsmHybridSessionsActive**

此外,还引入了一个新的计数器 JSMSessionsExceedsThreshold 来监控 JSM 阈值限制, 这是基于 JSM 会话计数器和 OVA 大小计算得出的。

如果此计数器的阈值限制超出默认值 80% 的时间达到 10 分钟,系统会在实时监控工具 (RTMT) 中 引发 **JSMSessionsExceedsThreshold** 警告。

#### 使用 **RTMT** 配置警告值

您可以遵照此程序使用 RTMT 配置 **JSMSessionsExceedsThreshold** 警告值。

#### 过程

- 步骤1登录到实时监控工具 (RTMT), 选择系统 > 工具 > 警告中心。
- 步骤 **2** 单击 **IM and Presence**,然后选择 **JSMSessionsExceedsThreshold** 警告名称。
- 步骤 **3** 右键单击 **JSMSessionsExceedsThreshold** 并选择设置警告**/**属性。
- 步骤 **4** 选中启用警告复选框以启用警告。
- 步骤 **5** 设置 JSM 会话阈值超出值的数量百分比限制,默认值为 80%。
- 步骤 **6** 单击保存。
- 步骤 **7** 设置警告的频率和安排,默认情况下,警告每 10 分钟触发一次。
- 步骤 **8** 单击下一步。

#### 步骤 **9** 单击保存。

#### 每个节点支持的 **JSM** 会话

下表列出了基于测试的每个节点可以支持的 JSM 会话总数:

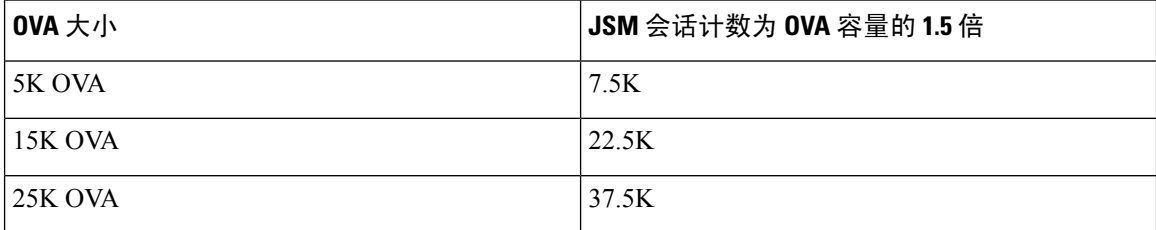

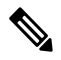

如果启用了高可用性,并且两个节点都处于"主用-主用"配置中,则: 注释

- 1. 每个节点可以支持的 JSM 会话总数将为上述容量的 50%, 因为自定义警报中存在一个限 制,即只能按节点配置它。
- **2.** 您必须根据HA 配置修改 **JSMSessionsExceedsThreshold** 计数器值。

#### 建议的措施:

引发自定义警告时,从特定节点的 RTMT 工具检查内存和 CPU 使用率计数器。 如果内存和 CPU 使 用率计数器的值超出阈值限制,建议在 IM&P 节点之间均衡用户负载。 当前 IM&P 没有自动在节点 之间均衡用户负载的机制。

# 用于设备容量监控的用户会话报告

此程序用于查看用户会话报告。 您可以通过此报告查看从群集、子群集和节点级别的多个设备登录 的活动用户的详细信息。

#### 过程

- 步骤 **1** 登录到 **Cisco Unified IM and Presence** 报告。
- 步骤 **2** 选择系统报告 > **IM and Presence** 用户会话报告。
- 步骤 **3** 在报告窗口中选择生成报告(条形图)图标以生成当前时间的用户会话报告。
- 步骤 **4** 单击确定。

步骤 **5** 在报告名称列下,单击 **IM and Presence** 用户会话报告。

- 注释 生成此报告可能需要 2 分钟或更长时间。
	- 此报告会显示: 状态冗余组; 节点名称; 从一个或多个设备登录的用户数; 群集、子群集和节点级别 的会话总数;以及生成报告的日期和时间戳。
- 步骤 **6** 单击报告窗口右侧的下载(绿色箭头)图标,下载CSV格式的群集、子群集和节点级别的用户会话 报告。
- 步骤 **7** 单击从一个或多个设备登录的用户数列中所列的值,为特定节点生成详细的基于用户的报告。
- 步骤 **8** 单击报告窗口右侧的下载(绿色箭头)图标,以 CSV 格式按节点下载用户级别的详细信息。
	- 当您将鼠标悬停在会话数列上时,设备类型提示框会显示您登录所使用的设备的类型。 例如,设备类型可以是 Desktop、iPad、iPhone。 注释

I

当地语言翻译版本说明

思科可能会在某些地方提供本内容的当地语言翻译版本。请注意,翻译版本仅供参考,如有任何不 一致之处,以本内容的英文版本为准。